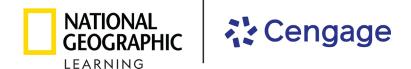

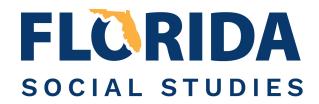

## 2022-2023 Florida Social Studies Instructional Materials

## Review Instructions for the eBook represented by National Geographic Learning, a part of Cengage

**Step 1**: Select a Student eBook by clicking **View Material** for the course you wish to review.\*

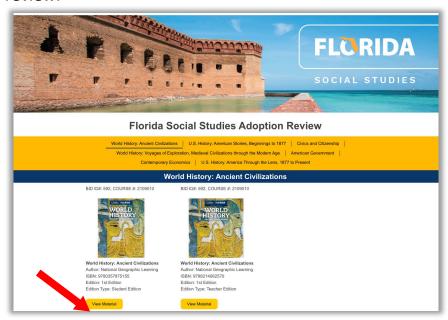

**Step 2**: Click **eBook Access** in the pop-up menu to open the eBook.

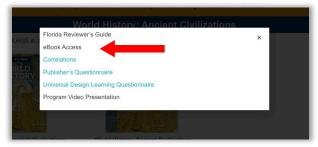

<sup>\*</sup>Teacher eBooks do not include the Correlation Tool specified in the following steps. To view the Correlation Tool, users must select the Student eBook.

**Step 3**: Click the arrow to the right of the cover to open to the **Correlations Tool**. To jump to a specific page, click on a page thumbnail at the bottom.

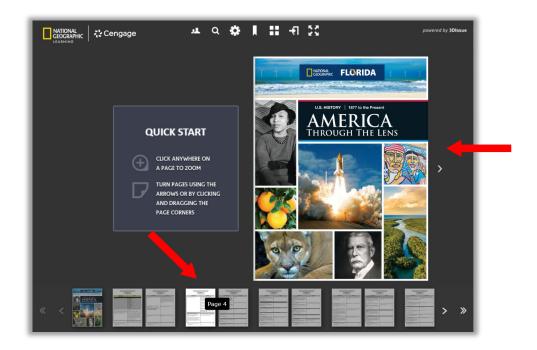

**Step 4**: Student Benchmarks are listed in the left column and the correlating pages in the student edition are listed in the right column. Click on a page number to view the **Content Covering the Standard.** To zoom in or zoom out, click anywhere on the page.

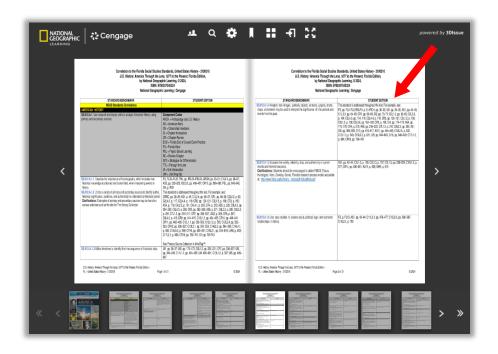

**Step 5**: Click anywhere on the page to zoom in and **Review the Content**. Depress and hold down the mouse button to drag a zoomed page up or down. Click anywhere on the page again to zoom out. Click on the double arrow at the bottom left side of the page to return the page navigation thumbnails back to the **Correlations Pages**.

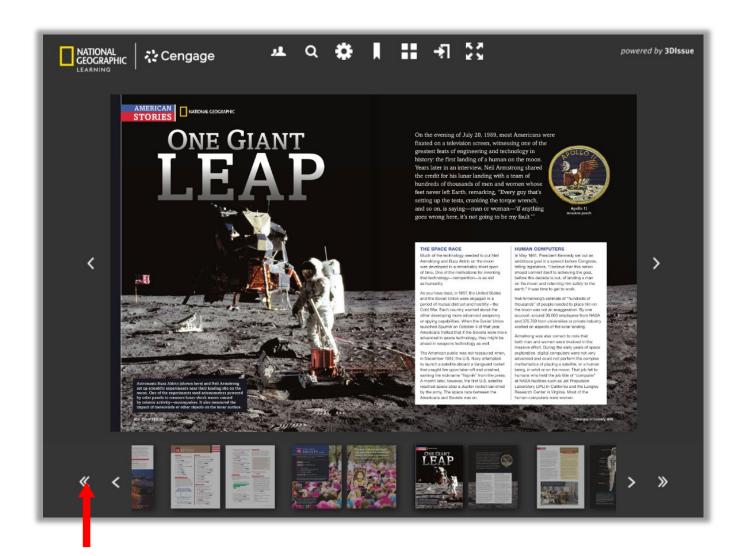